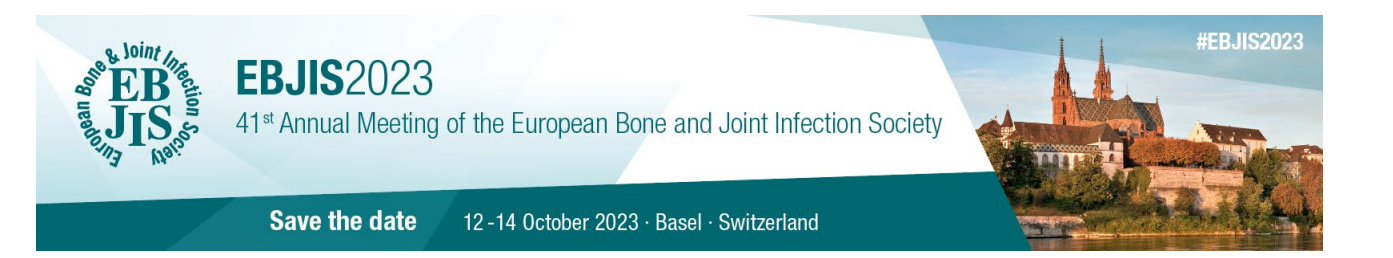

## **STEP-BY-STEP GUIDELINE: HOW TO SUBMIT AN ABSTRACT FOR EBJIS 2023**

## **Before starting the submission process**

Prepare your abstract of maximum 400 words (excl. title) and insert it into the template, which can be [downloaded here](https://ebjis2023.org/abstract-submission/)

## **Submitting an abstract**

- 1. Login to the system using the provided link. You will be asked to enter your e-mail, name, affiliations and contact details to create a profile. If you submitted an abstract for the EBJIS 2022 Conference or before you can use the same profile/user.
- 2. After completing your profile, click the button saying "Abstract submission"
- 3. Choose "Submit an abstract" if you wish to submit a new abstract, or "View my abstracts" if you wish to see your already submitted abstracts. Please note that no changes can be made online to already submitted abstracts.
- 4. Enter the abstract title.
- 5. Choose the presentation type you wish to submit for: "poster presentation", "oral presentation" or "Either oral or poster presentation". Click "Next"
- 6. Add the authors of the abstract. You can choose yourself by clicking "I am an author" and add more authors by typing the e-mail addresses of the authors. Remember to add the affiliations of all authors. Click "Next"
- 7. Presenting author: Add the presenting author by clicking the button "Select" and choose from the author list Click "Next"
- 8. Conditions: Please answer all questions regarding publication of your abstract on the page by answering "Accept" or "Reject". Click "Next"
- 9. Upload your abstract, using the template (Click "Get template"). When uploading the abstract, the system checks the number of words used.
- 10. Click "Next"
- 11. Summary: A summary of your choices and a preview of your abstract will be visible. If you wish to change anything, click the "Back" button below the summary. If you agree with the summary, click "Submit" at the bottom of the page. A pop-up window will open asking if you are sure that you wish to submit, click "Submit" again. Please note that your abstract is not submitted until you have clicked "Submit" in the pop-up window and you are directed to [www.ebjis2023.org.](http://www.ebjis2023.org/)

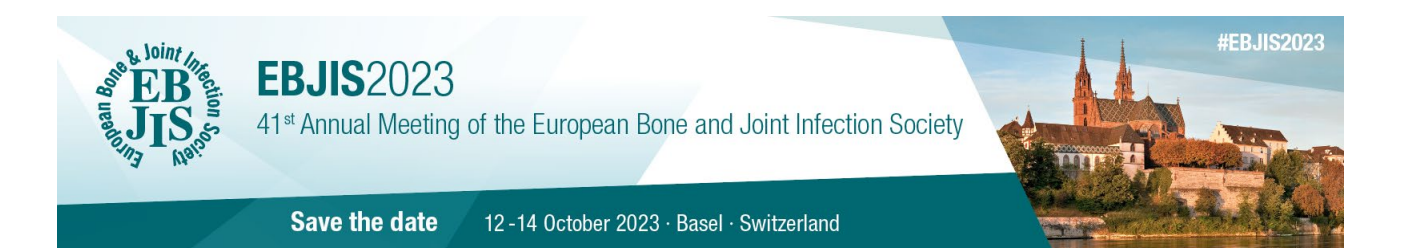

## **After submission**

- 12. Confirmation: An automatically generated confirmation e-mail will be sent to you within a few minutes after submission.
- 13. Notification of acceptance/rejection will be sent by e-mail to the abstract submitter by June 2023. If accepted, the presenting author is required to register as a participant for the conference at the latest 14 days after eventual acceptance of the abstract.

For further conditions and regulations see the abstract submission conditions [here.](https://ebjis2023.org/abstract-submission)